# **Marche à suivre PowerPoint Online**

## Insertion de symboles

#### 1. Cliquer sur **« Insertion »**.

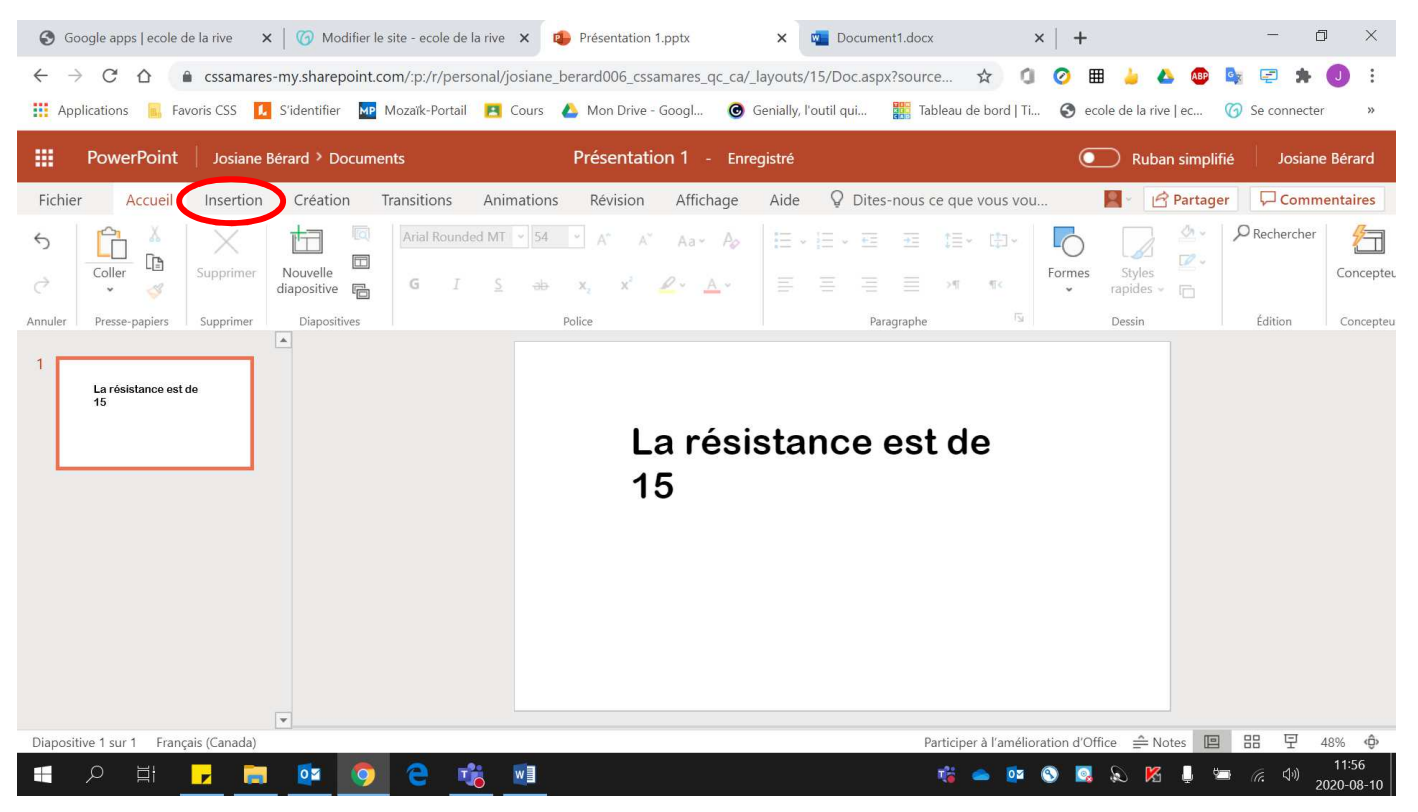

### 2. **Sélectionner** la zone de texte et **placer le curseur** à l'endroit désiré.

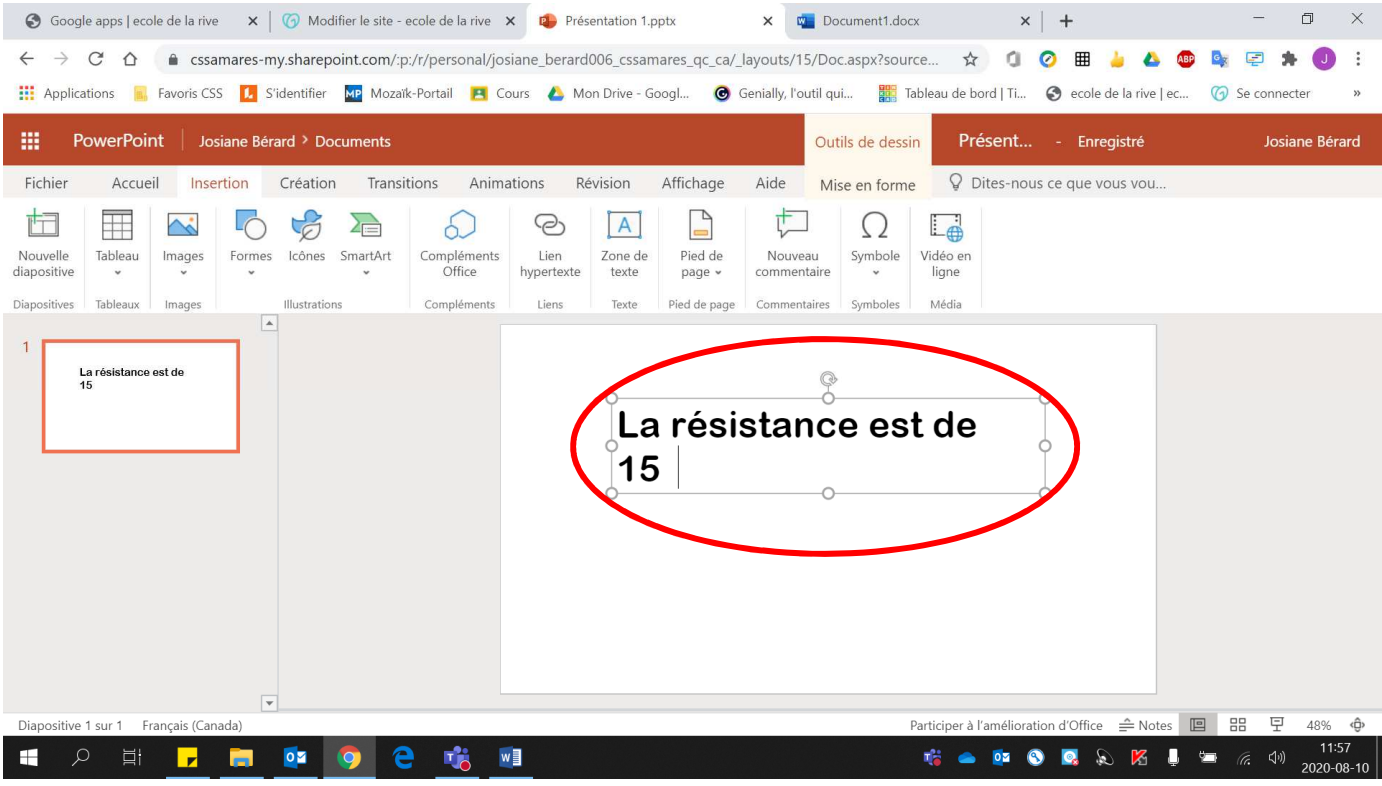

## 3. Cliquer sur **«** Ω **Symbole »**.

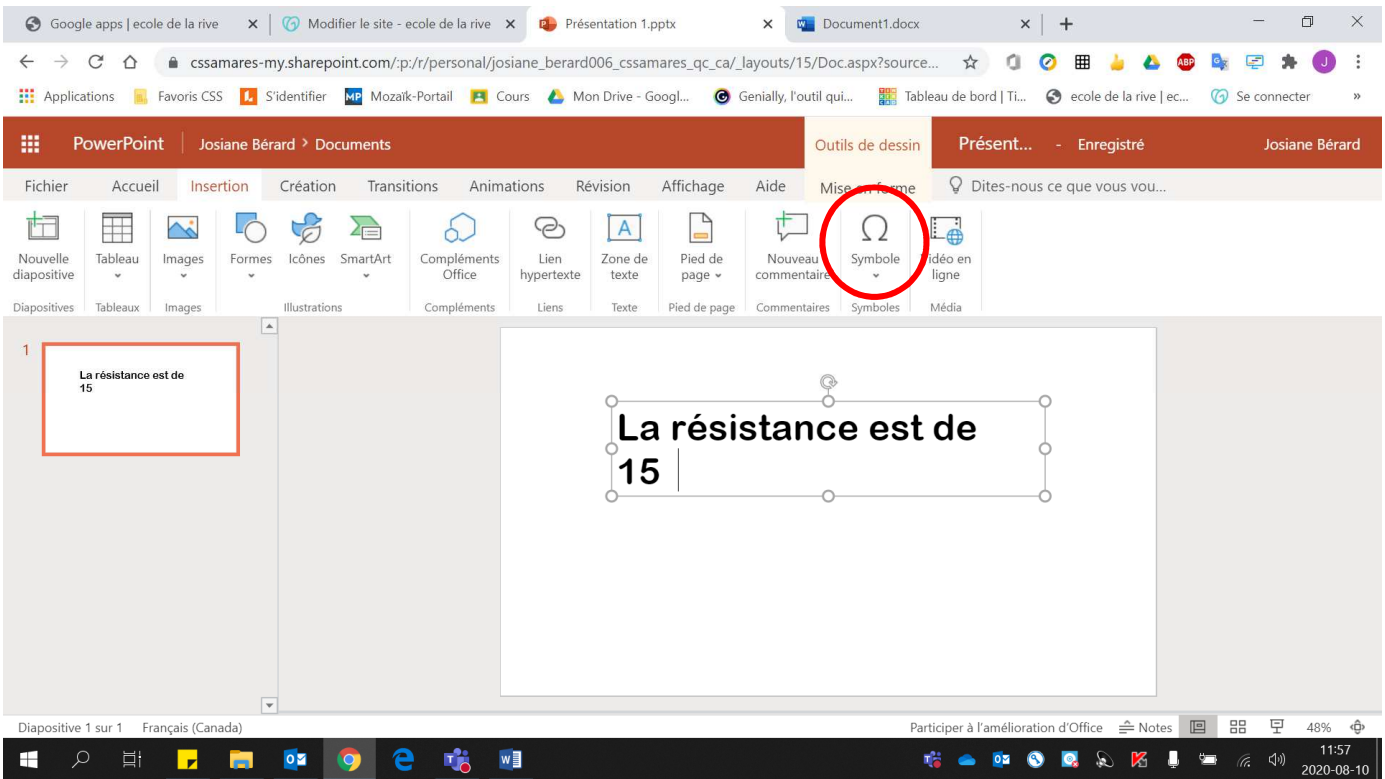

## 4. Sélectionner le **symbole voulu**.

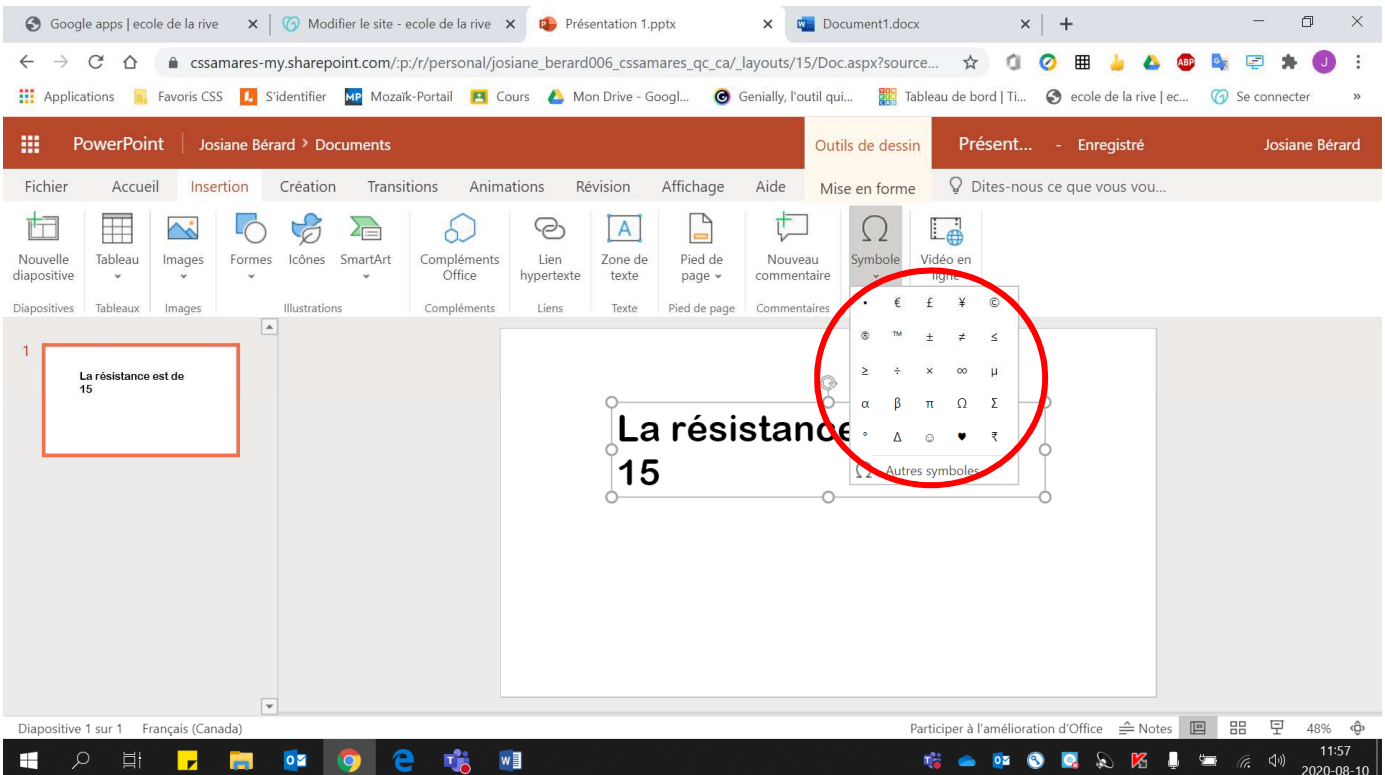

## 5. Pour plus de choix, cliquer sur **« Autres symboles »**.

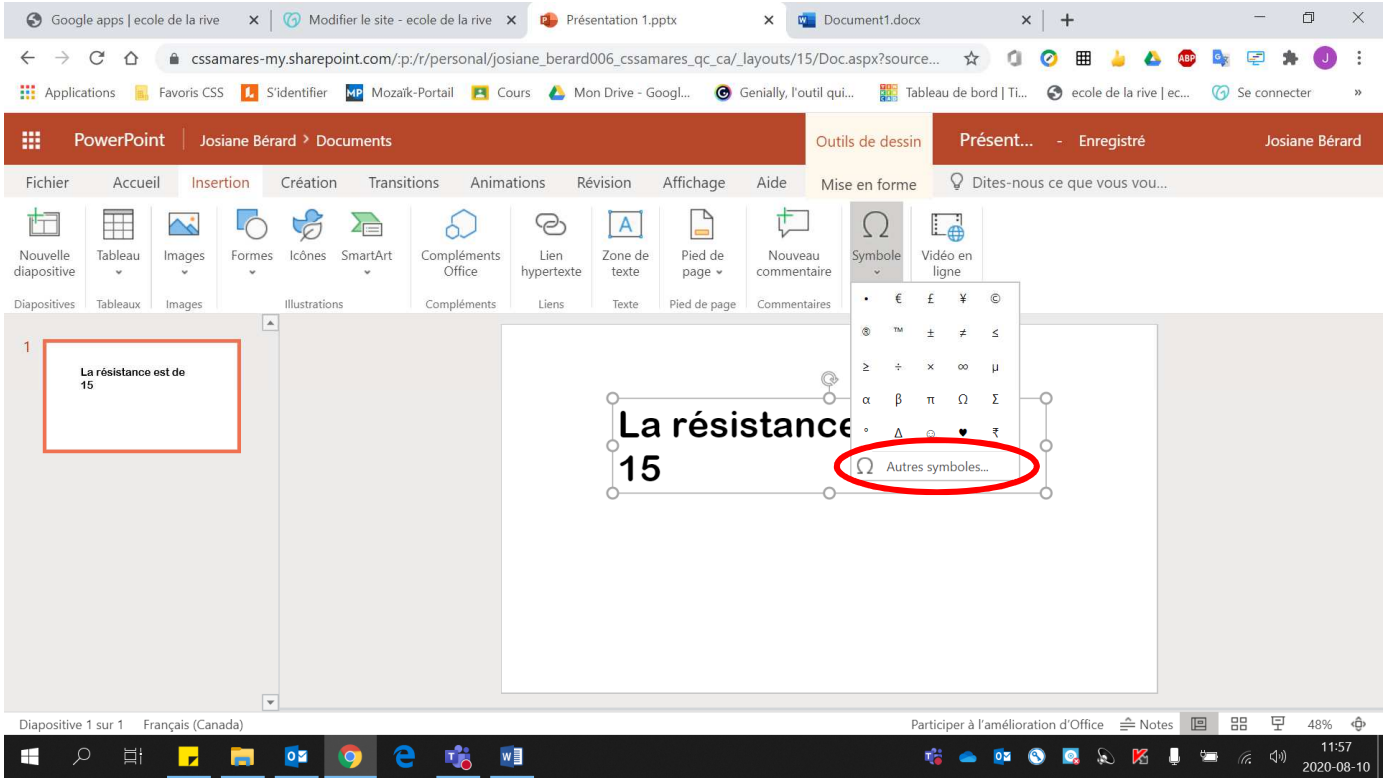

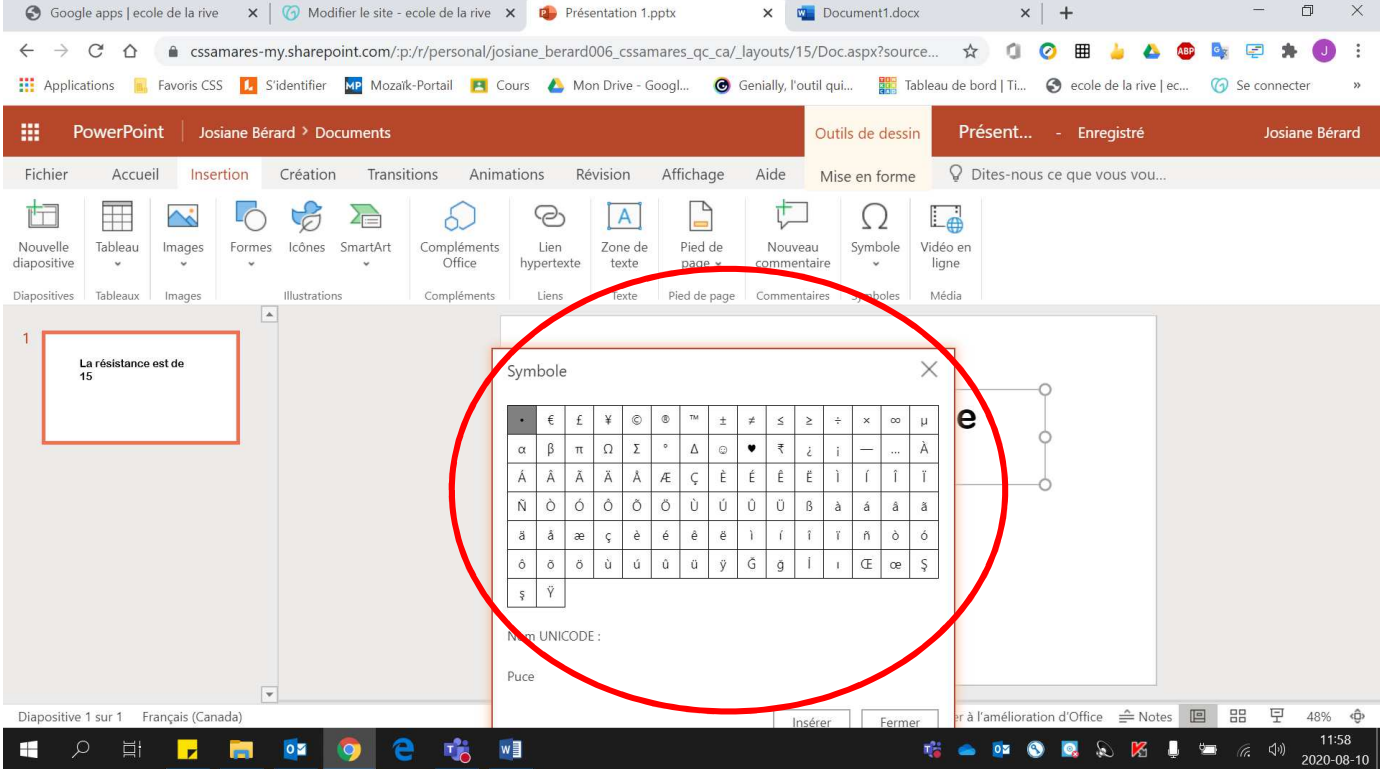